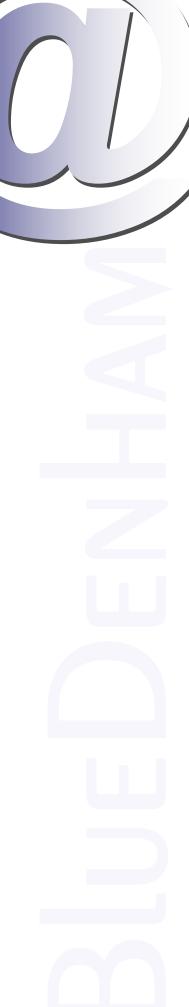

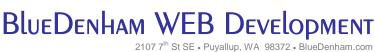

2107 7<sup>th</sup> St SE • Puyallup, WA 98372 • BlueDenham.com 253.445.3302 • 877.4.BLUEDENHAM • Fax: 253.590.0879

## **Updating your email account in Outlook**

It is important that the steps outlined herein are followed in the order listed, otherwise certain fields will reset themselves incorrectly.

Throughout these instructions, we will be using example.com for reference purposes

only. You should replace example.com with your domain name.

In Outlook, go to the Tools menu and select the Account Settings... option.

On the Email tab, select the email account you need to change, and either double-click on it, or click the Change... button.

Update both **Incoming mail server** & **Outgoing mail server (SMTP)** to mail.example.com (again, replacing example.com with your domain name).

Click on the **More Settings...** button.

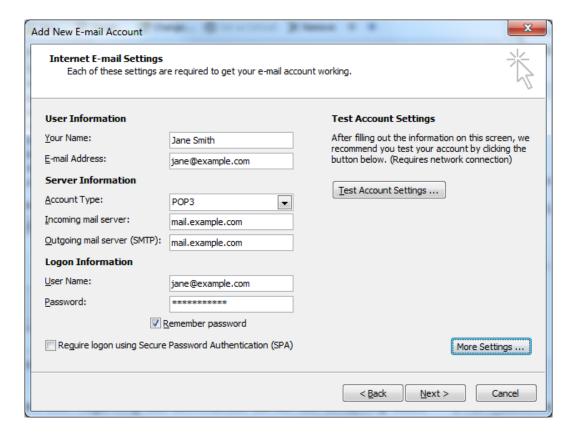

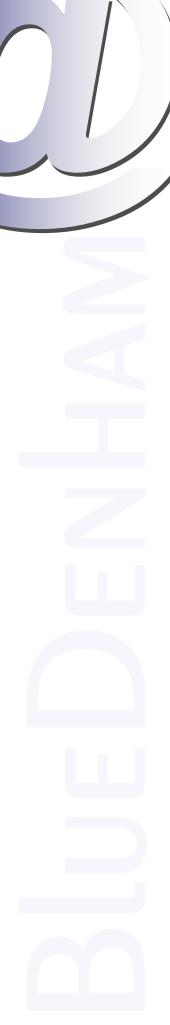

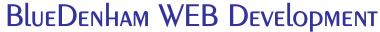

2107 7<sup>th</sup> St SE • Puyallup, WA 98372 • BlueDenham.com 253.445.3302 • 877.4.BLUEDENHAM • Fax: 253.590.0879

Select the **Outgoing Server** tab and make the following changes:

Check the field labeled "My outgoing server (SMTP) requires authentication".

Choose the "Use same settings as my incoming mail server" radio button.

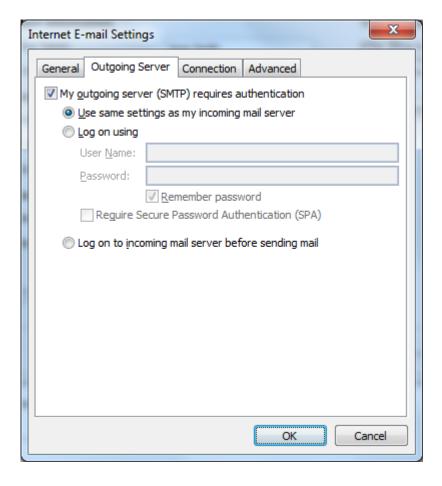

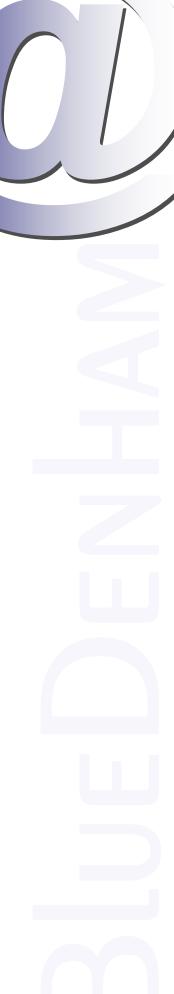

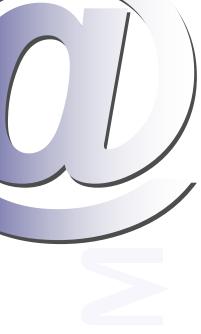

## BlueDenHam WEB Development

2107 7th St SE • Puyallup, WA 98372 • BlueDenham.com 253.445.3302 • 877.4.BLUEDENHAM • Fax: 253.590.0879

Select the **Advanced** tab and make the following changes:

Uncheck the box labeled "This server requires an encrypted connection (SSL)"

Set the Incoming server (POP3) to 110

Set the Use the following type of encrypted connection to None

Set the Outgoing server (SMTP) to 587

## Optionally:

If you wish to check messages from multiple devices, you may also check the Leave a copy of messages on the server.

## \*\*IMPORTANT\*\*

If you DO leave a copy on the server, you MUST also check Remove from server after and set the 'days' field to no more than 3 days. If you fail to do this, email will build up on the server and messages will start bouncing back to their senders.

Click the **OK** button to save and close this window.

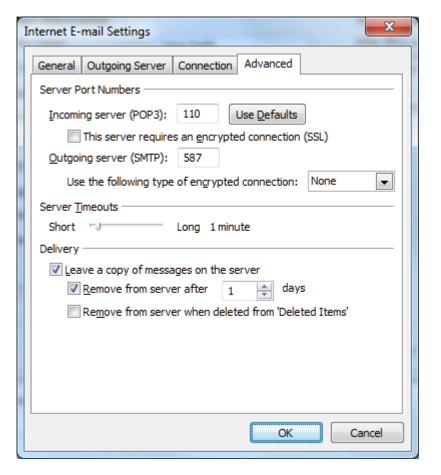

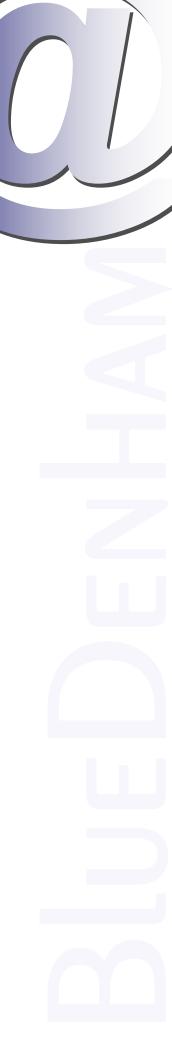

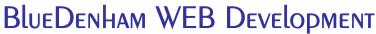

2107 7<sup>th</sup> St SE • Puyallup, WA 98372 • BlueDenham.com 253.445.3302 • 877.4.BLUEDENHAM • Fax: 253.590.0879

Click the **Test Account Settings...** button.

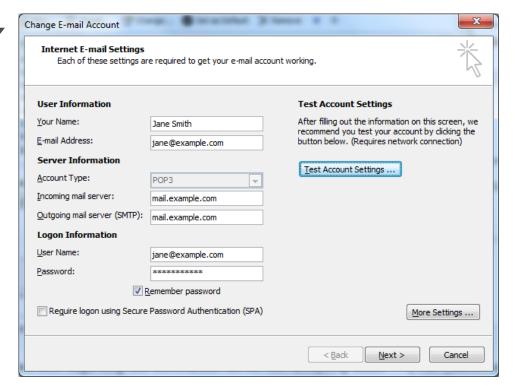

The testing screen will appear and perform a quick send/receive of an automatically generated message. If all settings are correct, you will get **2 green checks**.

Different versions of Outlook may do additional tests at this point. Regardless of the number of tests performed, all should result in **green checks**.

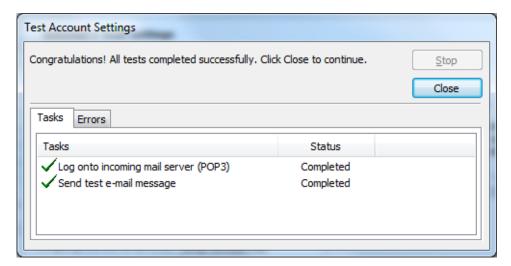

Click the **Close** button. Click the **Next** button. Click the **Finish** button.